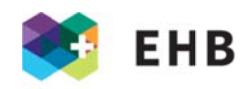

# Leitfaden für die PEX-Sammelanmeldung

# **INHALTSVERZEICHNIS**

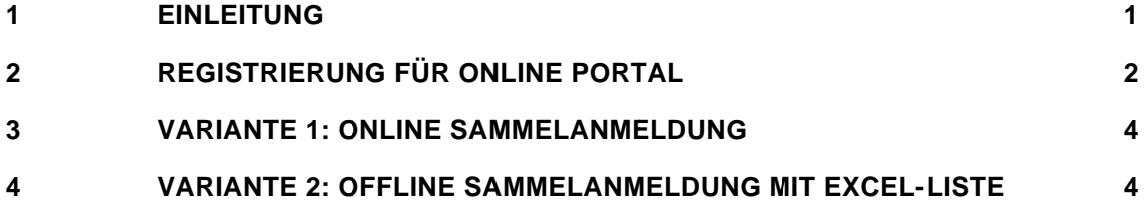

#### $\mathbf 1$ **EINLEITUNG**

Der Leitfaden beschreibt das Vorgehen zur Registrierung, dem Login und der selbständigen Durchführung einer Sammelanmeldung.

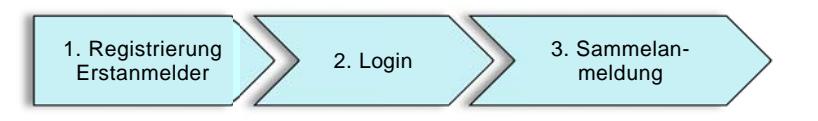

Abb. Prozess Registrierung, Login und Sammelanmeldung

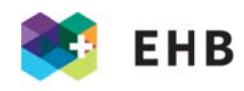

#### REGISTRIERUNG FÜR ONLINE PORTAL  $\overline{2}$

# 2.1 www.ehb.swiss, "Login"

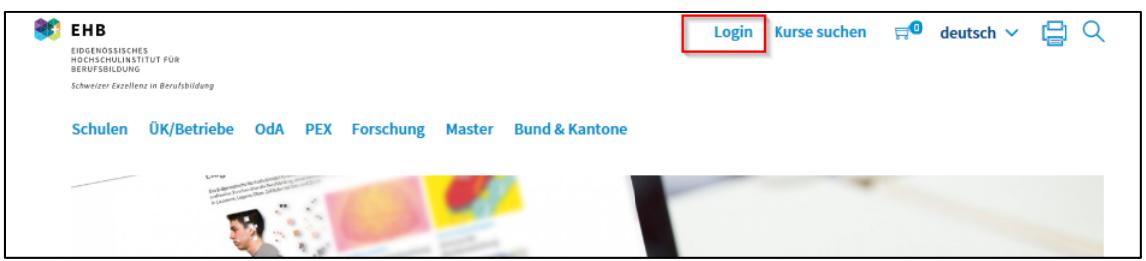

# 2.2 "Registration"

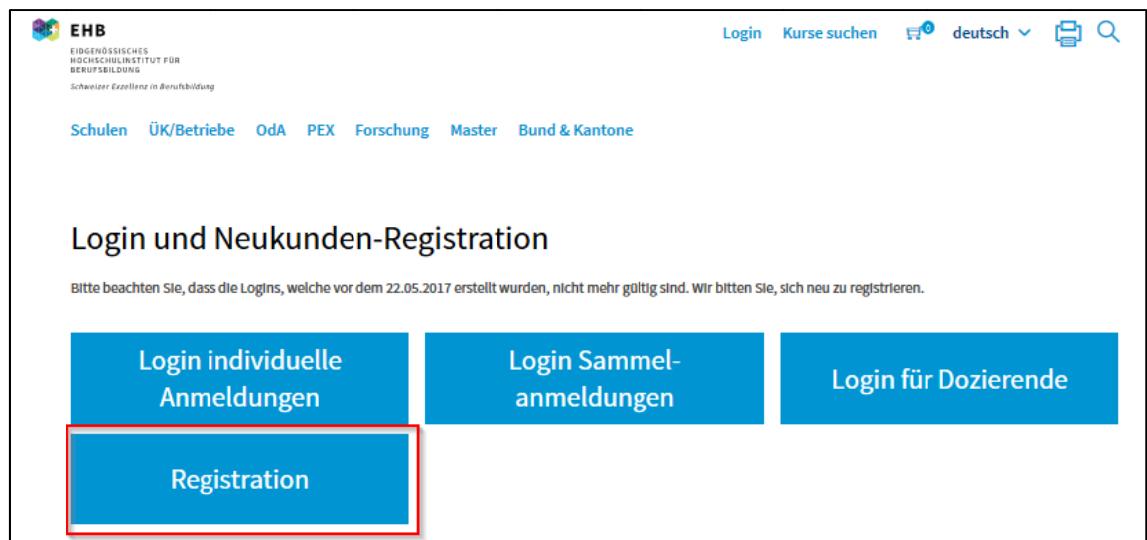

2.3 Email, Passwort und vollständige Registrierungsangaben eingeben, insbesondere die Pflichtfelder für Prüfungsexperten

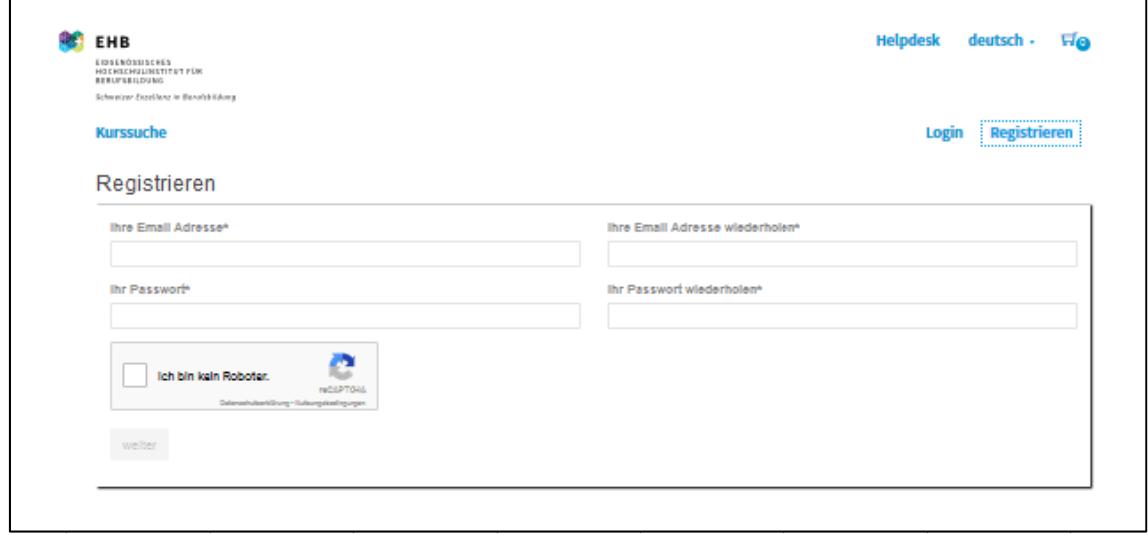

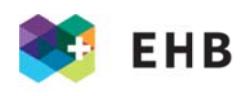

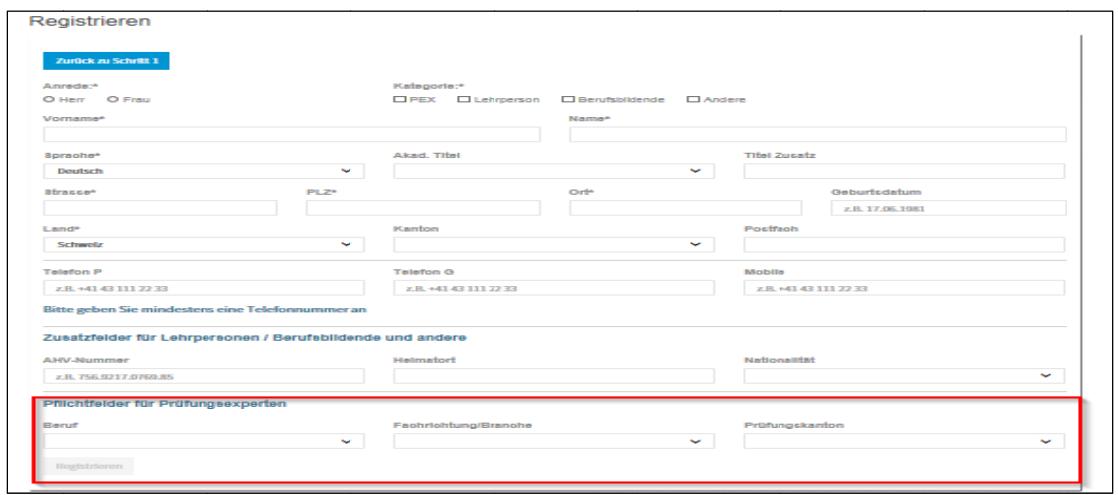

- 2.4 Zuständige Sachbearbeitung unter pex@ehb.swiss kontaktieren
- 2.5 Login mit Berechtigung

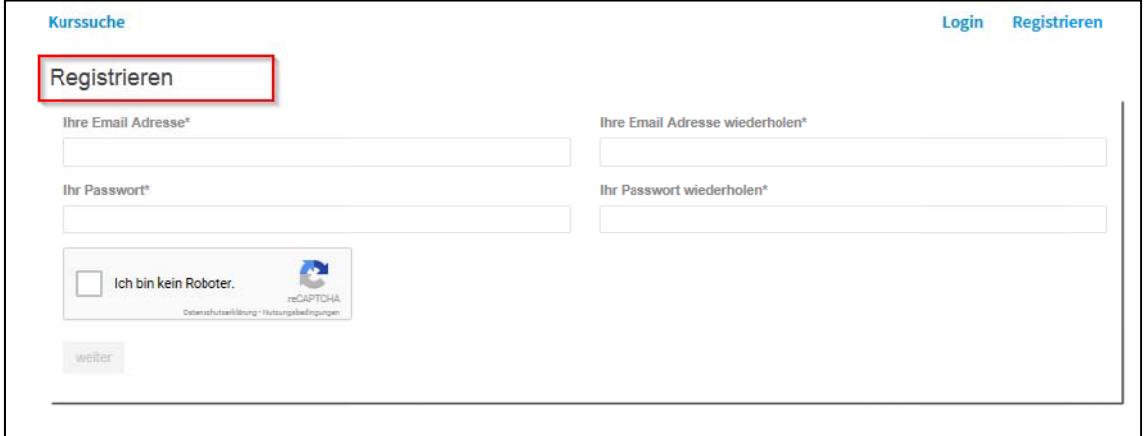

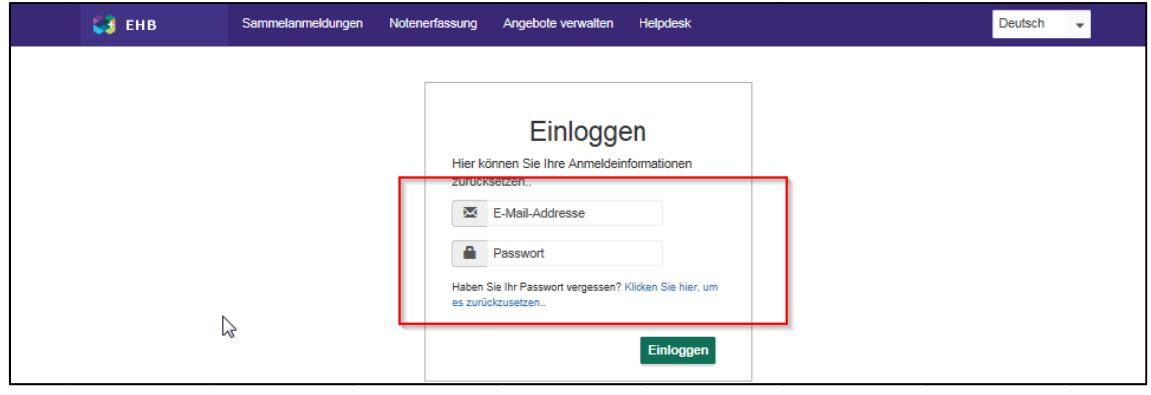

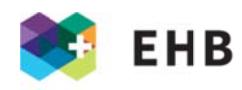

#### $\overline{3}$ **VARIANTE 1: ONLINE SAMMELANMELDUNG**

3.1 Kurs auswählen, Teilnehmende vollständig eintragen und Teilnehmerliste speichern

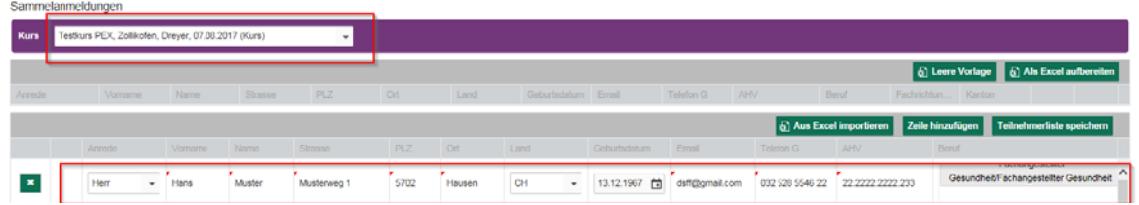

3.2 Teilnehmer bei Bedarf löschen, Registrierung anpassen und Liste speichern

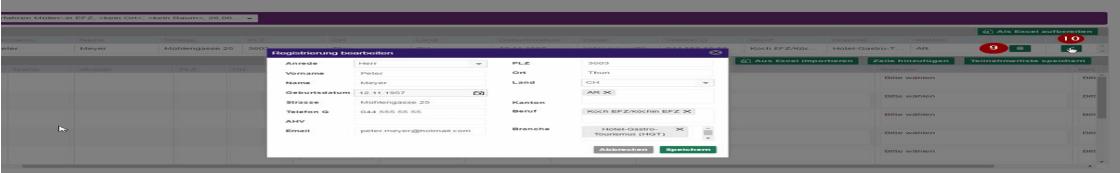

#### VARIANTE 2: OFFLINE SAMMELANMELDUNG MIT EXCEL-LISTE  $\overline{\mathbf{4}}$

4.1 Kurs auswählen und "Leere Vorlage" runterladen

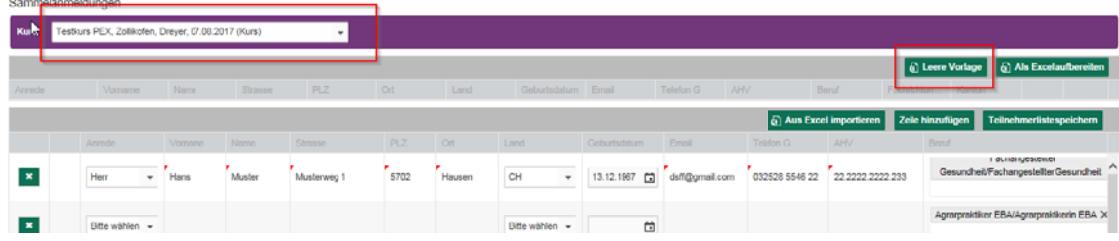

## 4.2 Ansicht der Vorlage

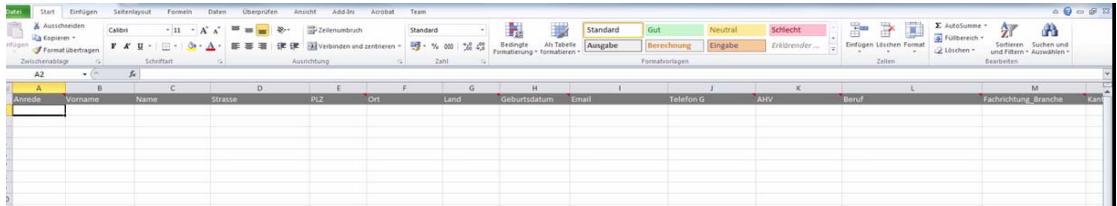

### 4.3 Teilnehmerliste in die Vorlage übertragen.

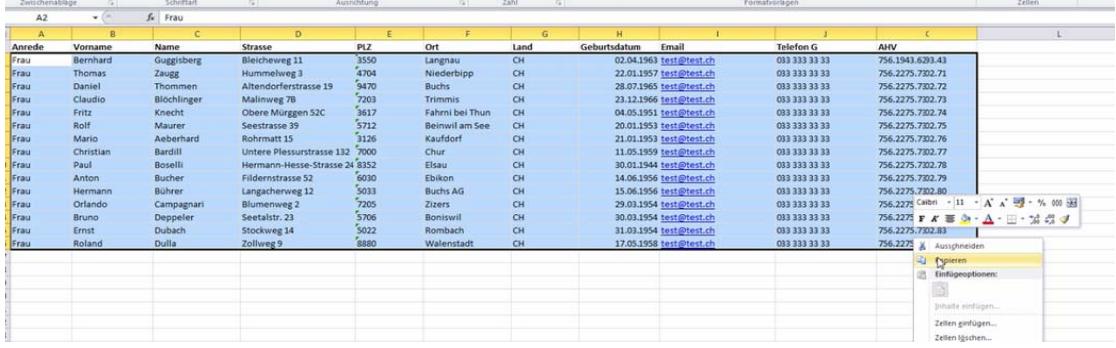

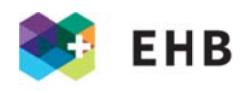

4.4 Die Spalten L "Beruf", M "Fachrichtung" und N "Kanton" bei Bedarf mit Auswahlmenü ergänzen. Bei unvollständigen Angaben, kann die Sammelanmeldung nicht durchgeführt werden.

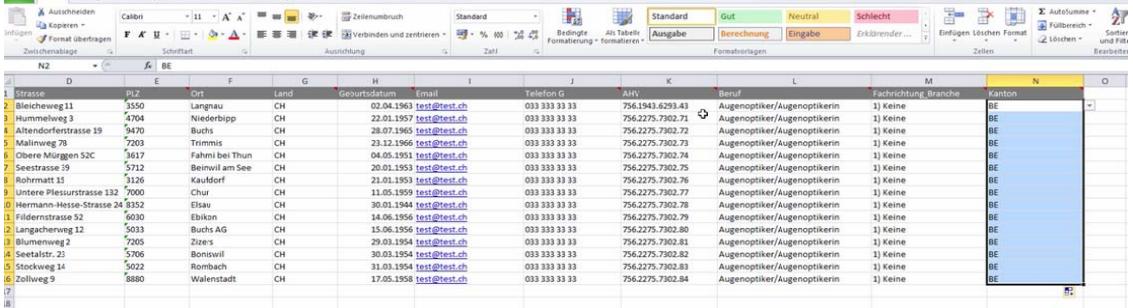

# 4.5 Liste hochladen mit Funktion "Aus Excel importieren"

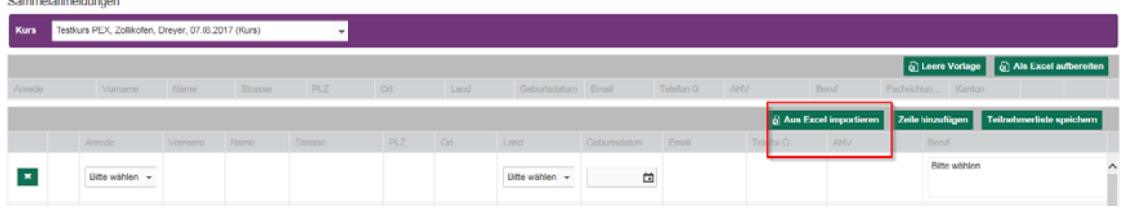

## 4.6 Liste übertragen und speichern

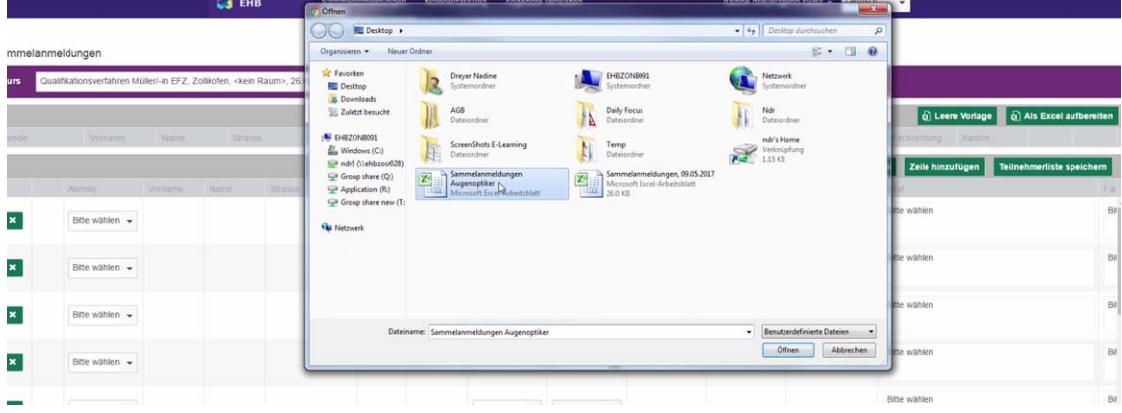